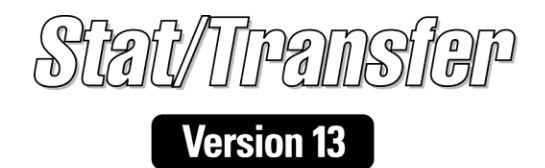

## QUICK 51  $\blacktriangle \vdash$ GUIDE

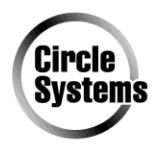

Circle Systems 1001 Fourth Ave, Ste. 3200 Seattle, WA 98154  $(206) 682 - 3783$ sales@circlesystem.com www.stattransfer.com

# Stat/Transfer

## **Version 13**

## **Quick Start Guide**

1001 Fourth Avenue, Suite 3200, Seattle, WA 98154 (206) 682-3783 info@circlesys.com www.stattransfer.com

 Copyright 2015 All Rights Reserved Circle Systems, Inc.

The Stat/Transfer program is licensed for use on a single computer system or network node. Use by multiple users on more than one computer is prohibited. If in doubt, please call and ask about our very economical workgroup licenses.

Stat/Transfer is a trademark of Circle Systems, Inc.

This manual refers to numerous products by their trade names. In most cases, these designations are claimed as trademarks or registered trademarks by their respective companies.

## **Contents**

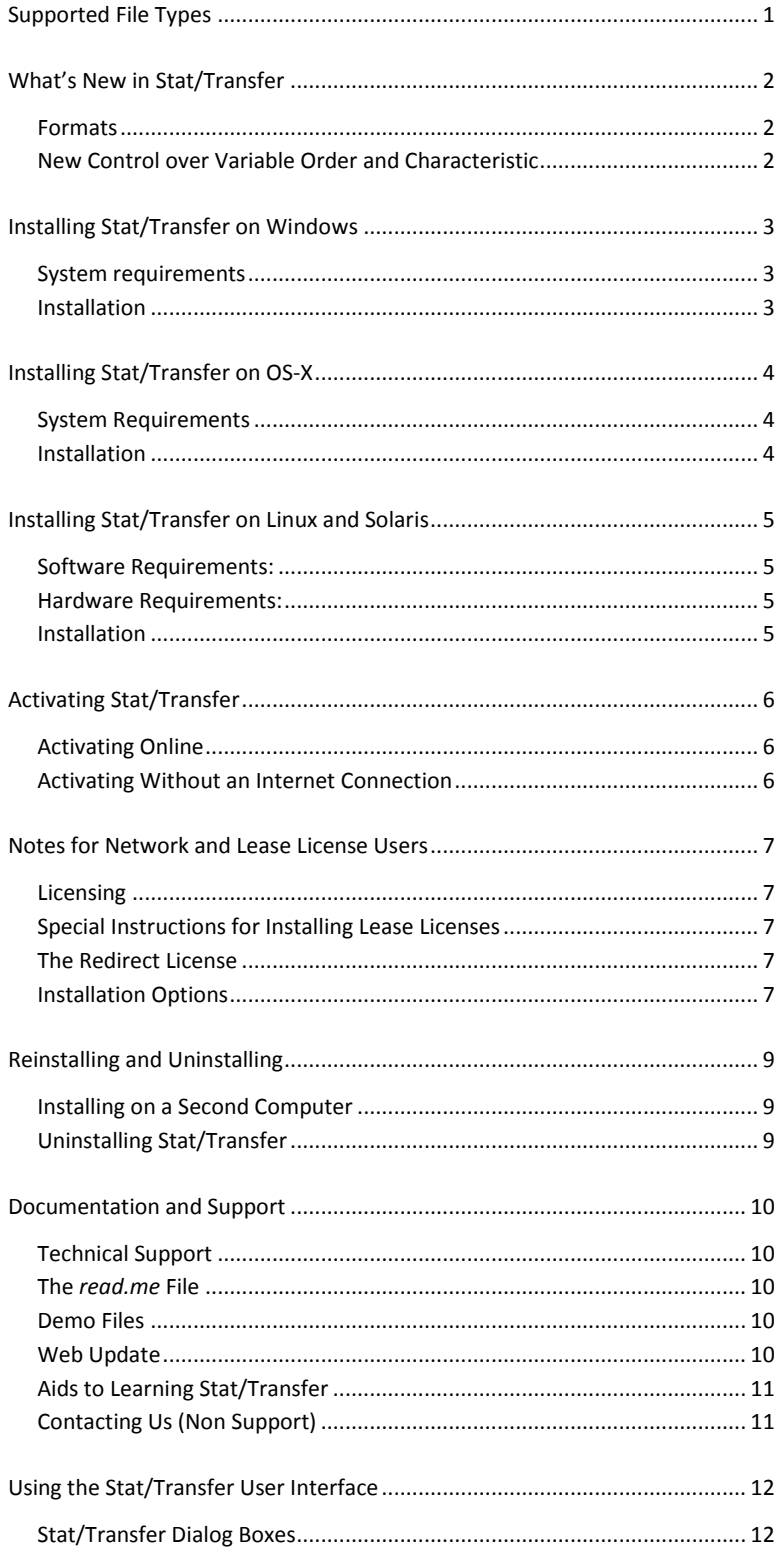

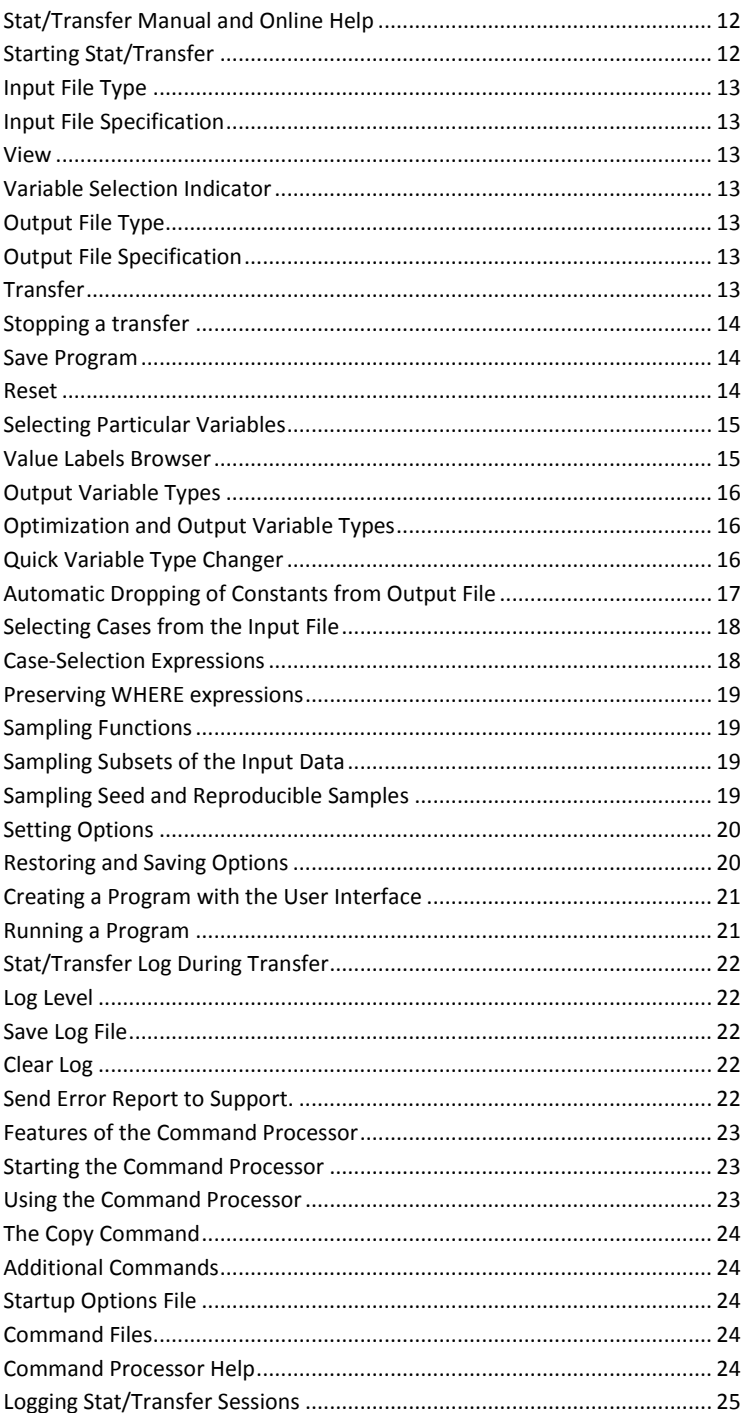

## <span id="page-6-0"></span>**Supported File Types**

Version 13 of Stat/Transfer supports the following file types:

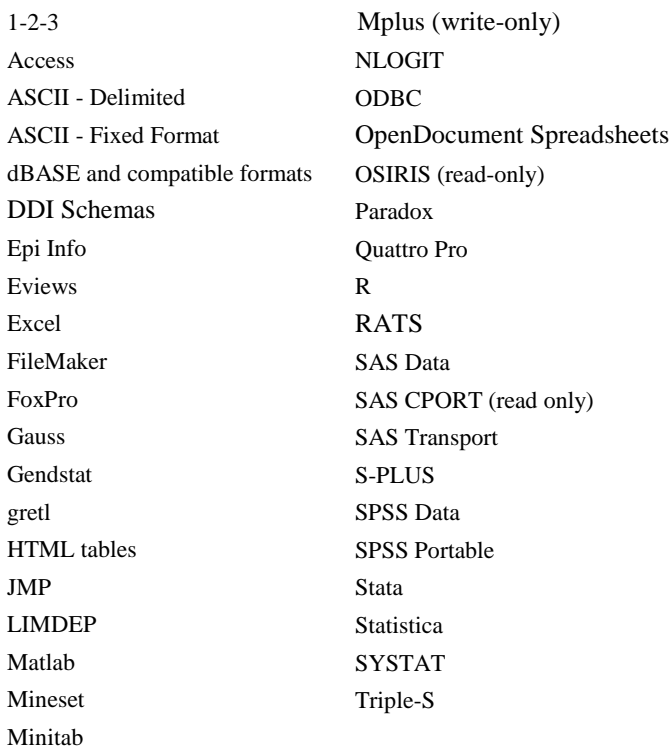

See the "Supported Programs" section of the online documentation. Or click on the "Contents" tab of the **Help** menu, and then click on "Supported Programs" for more information on supported versions of each specific file type.

## <span id="page-7-0"></span>**What's New in Stat/Transfer**

#### <span id="page-7-1"></span>**Formats**

Stat/Transfer Version 13 now supports the following new formats:

- Stata Version 14 with full Unicode support.
- Genstat
- Eviews

#### **New Options**

- Complete control over SAS date and time formats
- Value labels can be written to Excel files
- Blank columns can be transferred from worksheets

#### <span id="page-7-2"></span>**New Control over Variable Order and Characteristic**

Stat/Transfer 13 has a new, editable, schema format for ASCII delimited files. If you write a file from any import source into this format, you can then re-order variables, change their names, types, and output widths, assign labels or do anything else you need to get your data in just the format you need. Then, when you transfer from this format into your chosen final output format your changes will be applied. See the Schema format documentation in the online help for information on how to do this.

## <span id="page-8-0"></span>**Installing Stat/Transfer on Windows**

#### <span id="page-8-1"></span>**System requirements**

- Microsoft Windows XP or newer (32 or 64 bit)
- Intel or AMD x86 processor
- Memory: 512MB RAM
- 25 MB of free disk space
- At least a 1024x768 display

#### <span id="page-8-2"></span>**Installation**

To install Stat/Transfer, place the Stat/Transfer CD-ROM in your drive. The setup program should start automatically. If it does not, then from the **Start** menu, choose **Run**, and then **Browse.** Go to your CD-ROM drive and select the *setup* file from the disk.

You will next be asked for the drive and directory in which to install Stat/Transfer. The default is *c*:\*program files\stattransfer13*. If you accept this directory and it does not exist, the installation program will create it for you. If you wish to install the program on another drive or in a directory with a different name, you can do so by clicking on **Browse** and then entering the drive and directory.

By default, the installation program will install the Stat/Transfer application, some sample data files, and also the Microsoft components that are necessary to support ODBC and Microsoft Access.

If Stata is installed on your machine, you will also have the option of installing files that simplify calling Stat/Transfer from the Stata command line. If you decide later that you would like to use any of the components that you have not installed, you can run the installation program again and add them.

## <span id="page-9-0"></span>**Installing Stat/Transfer on OS-X**

#### <span id="page-9-1"></span>**System Requirements**

- Apple Mac OS-X 10.4-10.10
- Intel or Power PC processor
- Memory: 512MB RAM
- 20 MB of free disk space
- At least a 1024x768 display

#### <span id="page-9-2"></span>**Installation**

To install Stat/Transfer, place the Stat/Transfer CD-ROM in your drive. Go to your CD-ROM drive and select the program file, st*\_installer*, from the disk.

To install Stat/Transfer in its default location, which is the *Applications* folder, you will need to be logged on to an account with administrative privileges. Otherwise you will need to install it in a personal Applications folder.

The default installation location is */Applications/Stattransfer13*. If you wish to install the program in a folder with a different name, you can do so by clicking on **Browse** and then entering the drive and directory.

## <span id="page-10-0"></span>**Installing Stat/Transfer on Linux and Solaris**

#### <span id="page-10-1"></span>**Software Requirements:**

On Linux, any OS distribution that meets the following requirements:

- $\bullet$  32 or 64 bit
- Kernel 2.6 or higher
- glibc 2.3.3 or higher
- $\bullet$  gtk 2.6.4 or higher

In general, Linux OS requirements will be met by Red Enterprise 4.0 or higher, SUSE 9.1 or higher, or Debian 4 or higher.

On Solaris, OS release 10 or higher is required.

#### <span id="page-10-2"></span>**Hardware Requirements:**

On Linux

- Intel or AMD x86 processor
- Memory: 512MB RAM
- 20 MB of free disk space
- At least a 1024x768 display
- On Solaris, either a SPARC or an x86 processor.

#### <span id="page-10-3"></span>**Installation**

To install Stat/Transfer, place the Stat/Transfer CD-ROM in your drive. Go to your CD-ROM drive and select either the 32 or 64 bit installer, as appropriate. Unless you are using a network license, we recommend that you do *not* install Stat/ Transfer as root. Stat/Transfer will by default be installed to a subdirectory (*stattransfer13\_32* or *stattransfer13\_64*) under your home directory.

If you want to install it to another shared directory, you will need to have root privileges before you run the installation program. To change the directory to one other than the default, click on **Browse** and then navigate to the directory.

If you have difficulty running Stat/Transfer after installation, please check **www.stattransfer.com/faq/linux.html** for more information.

## <span id="page-11-0"></span>**Activating Stat/Transfer**

After installation is complete, you must activate your software, using a code emailed to you. It is easiest if you have an internet connection during the activation process.

If you have downloaded Stat/Transfer from our website, or otherwise obtained a trial version, it will work as if it were a full version, except that one out of approximately sixteen cases will be deleted from your output file. A message box will warn you of this, and the border at the top of the Stat/Transfer window will say **Trial Mode**.

To turn the trial version into a fully functioning copy of the software, go to our website and purchase an appropriate license. As soon as the order is processed, you will be sent an activation code by email.

#### <span id="page-11-1"></span>**Activating Online**

First, go the **About** tab and press the **Activate Online** button. On the next screen, enter your activation code. Press **Next** and you will be asked to enter your name, organization and email address. Press **Next** again to enter a password, which will be needed if you re-activate your software on another computer (see below). You should not use a valuable password. Remember to write down your password in your software manual or another place where you can find it if you need it.

Finally, when you press **Next** again, your information will be sent to our server and, if your serial number is valid, the activation information will be written to your computer. Once activation is complete, you must restart Stat/Transfer.

#### <span id="page-11-2"></span>**Activating Without an Internet Connection**

If your computer is not connected to the internet, you will be offered an activation process by which the program will generate a small file that you can save onto a thumb drive or other portable media. You can then take this to an internet-connected computer and upload it to our website. The server will return a small text file that you can then save to disk. Then, at your original computer, you can activate your copy by pasting this file into a dialog brought up by the **Install License** button on the **About** dialog box.

For detailed instructions, please see the **Support/Activatio**n section of our website, **www.stattransfer.com**.

If you have any trouble with the activation process, the best way to seek help is by using our web form at **www.stattransfer.com/support/help.html.**

## <span id="page-12-0"></span>**Notes for Network and Lease License Users**

#### <span id="page-12-1"></span>**Licensing**

A lease license allows a fixed number of users to use Stat/Transfer within a year.

If you buy a lease license for Stat/Transfer, activation codes are not used. Instead, you will receive a small text file that contains your licensing information.

As long as the total number of users is below the maximum allowed by the license, you can install Stat/Transfer on any combination of computers of any operating system (Windows, Mac, or Linux). You can also install Stat/Transfer for shared use on a network server or terminal server environment (such as Citrix).

In most cases, the license is installed by clicking on the **Install License** button on the **About** tab. This brings up a text box into which you can paste the license file. At that point, you can select whether you want to install for network or single computer use.

#### <span id="page-12-2"></span>**Special Instructions for Installing Lease Licenses**

For network use, the license must be stored in the same location as the executable. However, Windows versions later than XP will not allow programs to write to directories under the **Program Files** directory.

Therefore, if you are going to install Stat/Transfer for use on a network, *you must install the program in some other directory than the default Program Files location.* This location should be visible and permitted for use by your network users.

If you are installing for use on a single computer, you can install Stat/Transfer anywhere, including under **Program Files,** and the license will be installed in an **Application Data** subdirectory.

#### <span id="page-12-3"></span>**The Redirect License**

Because licenses must be renewed annually, this can create a secondary problem of updating the licenses on many distributed computers. Version 13 has a new feature to deal with this issue. Instead of saving the actual license file, you can save a *redirect* license that points to an actual license which is stored in a location of your choice on the network.

The redirect license is called *license.dat.* It should have the following form:

```
[Redirect]
Path = network path/license.dat
```
Where *network\_path* is the location of the actual *license.dat* file.

#### **Installing the Redirect License**

The redirect file can be installed by pasting the text to the install license window, or it can be installed by the installation program in batch mode as described below.

#### <span id="page-12-4"></span>**Installation Options**

Several options are available for installing Stat/Transfer in a network environment. The installer will be named *setup.exe* if taken off of a CD, or *stdemo.exe* if downloaded off of the web

#### **Command Line Switches**

The following command line switches are available for the Windows installer:

- /S (must be capitalized) installs silently without prompting
- /license copies a license (or redirection file) from the setup directory to the installation directory
- /license-sc copies the license (or redirection file) to the **Program Data** directory for Stat/Transfer
- /D *install\_dir* installs the program in *install\_dir*

Note that the  $/D$  switch must be the last parameter in the command line and must not contain any quotes, even if the path contains spaces. Only absolute paths are supported.

Obviously, the /license and /license-sc switches are mutually exclusive and cannot be used at the same time. The /license switch will copy the license to anywhere the program is installed because, under Windows, installation programs have privileges that other programs do not. For both of these options, the license or redirect file must be in the same directory as the installation program and must be named *license.dat*.

## <span id="page-14-0"></span>**Reinstalling and Uninstalling**

#### <span id="page-14-1"></span>**Installing on a Second Computer**

The activation process will send a machine fingerprint that identifies your particular computer. A single computer license can be installed on up to two computers, as long as you are the primary user of both computers (for instance, a home and office computer).

If you install Stat/Transfer on a second computer, you will need to reactivate the software. The re-activation process will ask you for your old password and a new password that identifies your second installation.

#### <span id="page-14-2"></span>**Uninstalling Stat/Transfer**

- On **Windows** select the **Uninstall** option from the **Start** menu's **Stat/Transfer** folder.
- On **OS-X** select the **Uninstall** item in the *Stattransfer13* folder of your *Applications* folder.
- On **Linux or Solaris**, go to the Stat/Transfer program directory and execute the **Uninstall** program.
- On **networks** Stat/Transfer can be uninstalled by executing *uninst.exe*, located in the program directory. If you would like the uninstall to be silent, without prompting, use the /S switch.

## <span id="page-15-0"></span>**Documentation and Support**

#### <span id="page-15-1"></span>**Technical Support**

Our website can be found at **www.stattransfer.com.** You can reach our website from the **About** screen by clicking the **Connect to Site** button.

Before you contact us for support, be sure to check the Stat/Transfer Frequently Asked Questions. If you don't find the answer to your question there, please look in the on-line manual

If you have a problem that you cannot resolve by these methods, the best way to seek help is to use our online help form at **www.stattransfer.com/support/help.html**. We have found that the use of this form, rather than a free-form email, allows us to provide faster and better support.

If you use this form, we are much more likely to get the information we need to address your problem on the first try. In addition, your request will be routed to the right person and automatically entered into a tracking system so that your problem will not fall through the cracks. To ensure the best service, please be sure to follow the instructions on the form and enter all of the information that is requested.

You can also seek support by using the **Log** tab. This method is particularly helpful if you think you have found a bug in Stat/Transfer. Using the **Log** tab will make it possible to send us a compressed and encrypted copy of the input file that was causing you problems, as well as a complete description of your environment and your own description of the problem.

If you send a support request through this method, it is a very good idea to also use the online help form on our website. This will ensure that your problem is entered into our tracking system.

It is always good to make sure you are running the latest version of Stat/Transfer. You can go to the **About** menu tab and look up the exact version of Stat/Transfer that you are using. You can also check for updates from there.

Our general email address, should you want reach us about anything other than support, is **sales@circlesys.com**.

#### <span id="page-15-2"></span>**The** *read.me* **File**

The installation procedure may also copy a file called *read.me*, which will be a supplement to documentation. You should check to see if the *read.me* file exists. If it does, you should read it for the latest information about Stat/Transfer. For Windows, there is a shortcut to the *read.me* file from the **Windows Start** menu, in the **Stat/Transfer** group. For OS-X, Linux and Solaris, you can find it in the Stat/Transfer directory.

We make every effort to keep up with changes in the file formats of popular software and the *read.me* file will contain the latest information on which versions of these programs are supported. The file will also contain the latest information on other improvements to Stat/Transfer.

#### <span id="page-15-3"></span>**Demo Files**

The distribution disk contains sample files in many of the supported formats, which you may find useful in learning about Stat/Transfer's capabilities. The file name indicates which program format each file corresponds to. In addition there is a file, *demo.xls*, which illustrates the way Stat/Transfer treats different kinds of variables. The installation program will copy these files to the same directory chosen for the installation of Stat/Transfer.

#### <span id="page-15-4"></span>**Web Update**

We periodically post maintenance releases of Stat/Transfer on our website to support new file formats, add features, or to fix problems that have come to our attention. However, we have found that many people are not taking advantage of these releases, so they are using software that is older than it should be. To address this problem, Stat/Transfer will automatically check the web for updates.

By default, Stat/Transfer will check for new versions once every week. However, you can change this option. You can check immediately, daily, weekly, monthly, quarterly, or (if you are running on a computer that is not connected to the web) never. To change the interval at which the program checks the web, click on the **About** tab and select one of the options.

Suppose you choose **Every Week** (the default). Each time you start Stat/Transfer, the program will compare the current date to the date at which the version was last checked. If the difference is less than seven days, nothing will happen. If it is seven days or more, the update program will ask you if you would like to check the web.

If you choose to do so, the program will check our website for the latest version. If it finds a version that is newer than yours, it will ask you whether or not to download the latest release. If you choose to do so, it will be installed on your computer. The *read-me* file will also be downloaded, so that you can check to see what new features have been added.

If you wish, you can tell Stat/Transfer to do an immediate check for a newer version rather than wait for an automatic check. To do so, go to the **About** tab and select **Right Now**. The update program will then check our website for updates as described above.

#### <span id="page-16-0"></span>**Aids to Learning Stat/Transfer**

**Manual**: The complete Stat/Transfer manual is available on our website in HTML and PDF format. The PDF manual is installed with Stat/Transfer for Windows, and can be opened by clicking on the **Start** button, then pointing to **Programs**. Point to the **Stat/Transfer** folder and when the contents appear, click on **Stat/Transfer Manual.** If you are using Stat/Transfer on other platforms, you can download the PDF file from our website.

**Online Help:** The Stat/Transfer online help contains all of the information found in the manual. You can access the online help by pressing the **Help** button or the **?** button on any Stat/Transfer dialog window.

#### <span id="page-16-1"></span>**Contacting Us (Non Support)**

Our general email address, should you want reach us about *anything other than support*, is **info@circlesys.com**.

## <span id="page-17-0"></span>**Using the Stat/Transfer User Interface**

#### <span id="page-17-1"></span>**Stat/Transfer Dialog Boxes**

Stat/Transfer has a standard graphic user interface and is extremely simple to use.

If you are going to transfer all of the variables and cases in a file, with default output types, then you can run the transfer from a single dialog box in which you need specify only the input and output file types and names. If you wish to transfer specific variables or cases, or change output types, you are guided by additional dialog boxes.

You can obtain context sensitive help by clicking on the **?** button on any Stat/Transfer dialog window.

#### <span id="page-17-2"></span>**Stat/Transfer Manual and Online Help**

The **Quick Start** manual is meant to give you an overview of how to carry out a transfer using the Stat/Transfer user interface. For details on how to perform various tasks with the user interface, see the online manual or the online help.

**Manual**: The complete Stat/Transfer manual is available on our website in HTML and PDF format. The PDF manual is installed with Stat/Transfer for Windows, and can be opened by clicking on the **Start** button, then pointing to **Programs**. Point to the **Stat/Transfer** folder and when the contents appear, click on **Stat/Transfer Manual.** If you are using Stat/Transfer on other platforms, you can download the PDF file from our website.

**Online Help:** The Stat/Transfer online help contains all of the information found in the manual. You can access the online help by pressing the **Help** button or the **?** button on any Stat/Transfer dialog window.

#### <span id="page-17-3"></span>**Starting Stat/Transfer**

On Windows, the installation procedure will install a folder for Stat/Transfer in the **Programs** menu and a shortcut to Stat/Transfer. A shortcut to Stat/Transfer will also be installed on your desktop.

On OS-X, click on Stat**/Transfer** in the *StatTransfer13* folder of your *Applications* folder.

On Linux, a shortcut to Stat/Transfer will be installed on your desktop.

#### **Transfer Dialog Box**

When you start Stat/Transfer, you will see the **Transfer** dialog box.

#### <span id="page-18-0"></span>**Input File Type**

You select the input file format from a drop-down list of supported file types. For more information, see the section "Selecting the Input File Format" of the online manual or online help.

#### <span id="page-18-1"></span>**Input File Specification**

You can select the input data file by using the **Browse** button, which will open a standard **File Ope**n dialog box. See the section "Selecting the Input Data File" of the online documentation for standard extensions.

You can select worksheet pages, Access or ODBC tables, members of SAS Transport or CPORT files.

Data sets in any character set, including multibyte, far-eastern, and Unicode characters can be read.

#### <span id="page-18-2"></span>**View**

You can preview your input data by pressing the **View** button. You can navigate to any row by entering the row number in the **Quick Navigation** box and then pressing **Go**. The data viewer will now display long strings, international character sets, variable characteristics and value labels. To set viewer options, go to the **Options** tab and click on **Data Viewer Options**.

#### <span id="page-18-3"></span>**Variable Selection Indicator**

You can see how many variables have been selected. When the input file has been specified, Stat/Transfer by default selects all of the variables for transfer. A message will appear below the input **File Specification** line, telling you that all of the variables in the data set have been selected and giving the total number of variables.

If you want to select only some of the variables in the input data set, click on the **Variables** tab at the top of the **Transfer** dialog box. Once you have finished selecting variables, when you return to the **Transfer** dialog box, the number of variables you have chosen will appear.

#### <span id="page-18-4"></span>**Output File Type**

You select the output file format from a drop-down list of supported file types. It is always advisable to enter the input file type first, before selecting the output file type.

You can specify the versions of SAS and Stata files to be written by using clicking on the section **Output Options (1)** in the **Options** dialog box.

If you wish to write fixed format ASCII files, you will see several choices in the list of output file types. Please see the "Selecting the Output File Format" section of the documentation.

#### <span id="page-18-5"></span>**Output File Specification**

The output file name is given on the fourth line of the **Transfer** dialog box. Since Stat/Transfer supplies a default specification for the output file using the input file specification, it is important that you always specify the input file name before the output file name.

Stat/Transfer will construct an output file specification which has the same path and name as the input file but which has the standard extension appropriate for the output file type.

If you do not wish to use the default name supplied by Stat/Transfer but instead want the destination file to have a different name or extension, you can use the **Browse** button to call up the **Save As** dialog box, or you can type in the name directly.

Default names will be given for Access or ODBC tables or members of SAS transport files. You can type in new names if you do not wish to use the default ones.

#### <span id="page-18-6"></span>**Transfer**

After you have specified input and output file types and names and, if you wish, have chosen variables and cases (see pages [15](#page-20-0) and [18\)](#page-23-0), click on the **Transfer** button and the data will be transferred.

If you wish to transfer everything in the input data set and you use the output target types assigned by Stat/Transfer, you need only specify the input and output file types and names in the **Transfer** dialog box. You can then click on the **Transfer** button and run the job. You do not need to enter anything in either the **Variables** or the **Observations** dialog box.

When the transfer is complete, a message will appear at the bottom of the **Transfer** dialog box indicating that the transfer is finished and telling you how many cases were transferred.

#### <span id="page-19-0"></span>**Stopping a transfer**

While data are being transferred, the **Transfer** button is labeled **Stop**. If you click on it, the transfer will be aborted. This is useful if you start a lengthy transfer and then realize that something is amiss.

#### <span id="page-19-1"></span>**Save Program**

You can generate a program for the command processor by pressing the **Save Program** button after the transfer is complete. This program can be run from the command processor or by clicking on the **Run Program** tab (see page [21\)](#page-26-0).

#### <span id="page-19-2"></span>**Reset**

Use the **Reset** button at the bottom of the **Transfer** dialog box when you wish to do more than one transfer during a Stat/Transfer session. Once a transfer has been completed, simply click on the **Reset** button and the input and output file specifications will be removed, while the input and output file types remain.

## **Variables Dialog Box**

#### <span id="page-20-0"></span>**Selecting Particular Variables**

If you want to select only some of the variables in the input data set, click on the **Variables** tab. The **Variables** dialog box will appear with a list of all of the variables in the input data set.

When you highlight a variable, the variable label will appear in the box at the upper right.

You can select or unselect variables one by one by going to a particular variable and toggling selection either on or off for that variable. If you wish to select or unselect a group of variables, you can use the **Quick Variable Selector**.

#### **Quick Variable Selector**

A box on the right labeled **Quick Variable Selector** enables you to specify selection criteria for the variables displayed in the list box at the left of the page. Wildcards, ranges, and lists can be used as selection criteria. See the section "Variable Selection" of the online manual for details.

By default, all of the variables are selected. To select or unselect all of the variables, type a star, '\*', in the **Quick Variable Selector** box and click either **Keep** or **Drop**.

#### **Variable Selection Indicator**

Select all of the variables you want to transfer. When you have finished, click on the **Transfer** tab at the top of the dialog box and you will return to the **Transfer** dialog box, where you will see a message telling you how many variables have been selected.

#### <span id="page-20-1"></span>**Value Labels Browser**

If your input file has value labels, the option **Value Label Browser** allows you to display them for each variable. This option is set by clicking on the **Options** tab and then clicking on **User Interface Options**. You can choose to have the value labels displayed in a vertical box, just to the right of the variable names, or in a horizontal box below the variable names. The default is to display the value labels in a horizontal box.

#### <span id="page-21-0"></span>**Output Variable Types**

Stat/Transfer will assign target output variable types during the optimization step described below. This target variable type is simply the preferred output type. If this type is not supported in the chosen output file type, the best approximation will be chosen. See the online manual for details.

In most cases it is appropriate to accept the output types that Stat/Transfer chooses. However, there are times that you may wish to override these defaults and set the output types manually.

#### <span id="page-21-1"></span>**Optimization and Output Variable Types**

Stat/Transfer attempts to produce the smallest possible output data set. Before transferring your data, Stat/Transfer will make an optimization pass to determine more information about each variable and will then assign target output types.

In most cases it is appropriate to accept the output types that Stat/Transfer chooses. However, there are times that you may wish to override these defaults and set the output types manually.

You can change the output variable types by using the **Optimize** button on the right side of the **Variables** dialog box after you have selected all of the variables that you wish to transfer.

When you press the **Optimize** button, the optimization step will take place before the data are transferred. After the optimization step, you can examine the target types that Stat/Transfer has chosen for your variables and change any that are not appropriate

Automatic optimization will not take place during your transfer when you have used the **Optimize** button.

See the section "Manually Changing the Output Types" of the online manual for details on choosing the output types.

#### <span id="page-21-2"></span>**Quick Variable Type Changer**

A box on the right labeled **Quick Type Changer** enables you to specify selection criteria for those variables whose type you wish to change. Wildcards ranges and lists can be used as selection criteria. See the section "Quick Variable Type Changer" of the online manual for details.

### <span id="page-22-0"></span>**Automatic Dropping of Constants from Output File**

You can tell Stat/Transfer to automatically drop variables that are constant or missing for a selected subset of data. In order to use this option, check the **Drop Constants** box before clicking the **Optimize** button.

#### **Observations Dialog Box**

Please see the online materials for details about selecting cases, using sampling functions and selecting subsets of the input data.

#### <span id="page-23-0"></span>**Selecting Cases from the Input File**

To select specific cases or records from your data set, click on the **Observations** tab at the top of the dialog boxes.

The scrolling text box in the upper left corner provides brief, on-screen documentation on how to select particular data records based on conditions that you specify.

The variables of the input data set are listed in the box at the right of the screen.

At the bottom of the screen is the case-selection field in which you enter the case selection, or WHERE, expression that will specify which cases to use in the transfer.

Variable names can be entered in this field by selecting their names from the variable list box. When you double-click on a variable name it will be copied to the case-selection box.

#### <span id="page-23-1"></span>**Case-Selection Expressions**

The WHERE statement is used to give the conditions on the variables that will define the subgroup of the data set that you wish to select.

The case-selection, or WHERE expression, has the following form:

WHERE (*variable expression*)*relational operator selection condition*

Here, *variable expression* consists of a single variable or an expression involving several variables, *relational operator* is an operator such as '=' or '&' or '>', while *selection condition* gives specifications for the variables to be selected.

An example of a WHERE expression is:

```
Where (income1 + income2)/famsize < 20000
```
#### <span id="page-24-0"></span>**Preserving WHERE expressions**

Ordinarily the WHERE expression is cleared after a transfer operation. If you wish to apply the same expression to several input files, you can check the box **Preserve expression between transfers**.

#### <span id="page-24-1"></span>**Sampling Functions**

Three functions are available for sampling.

- Random Samples
- Random Samples of Fixed Size
- Systematic Random Samples

#### <span id="page-24-2"></span>**Sampling Subsets of the Input Data**

Expressions are evaluated from left to right. You can thus sample from a subset of your cases by subsetting them first and then sampling. For example, to take a random half of high school graduates, use:

where schooling  $>= 12$  & samp rand(.5)

#### <span id="page-24-3"></span>**Sampling Seed and Reproducible Samples**

By default, the sampling functions will yield a different sample on each run. If you need a reproducible sample, you can generate it by using the same seed each time (specified in the **General Options** section of the **Options** dialog box).

## **Options Dialog Box**

#### <span id="page-25-0"></span>**Setting Options**

Stat/Transfer has a number of options that allow the user to change the behavior of the program. These options control, for example, how variable names and labels are written, whether output is optimized, how missing values are treated, formats for ASCII files, how SAS value labels are read, and how to read input worksheets.

The available options can be seen by clicking on the **Options** tab and then clicking on the appropriate topic in the list. A discussion of each option can be found in the online documentation.

#### <span id="page-25-1"></span>**Restoring and Saving Options**

#### **Restore Defaults**

Resets all of the options listed in the **Options** dialog box to their default values.

#### **Restore Saved**

Replaces the currently selected options in the **Options** dialog box with those stored the last time the options were saved, either from an explicit save with the **Save** button or from your last exit from Stat/Transfer.

#### **Save**

Saves all of the current options in the **Options** dialog box, with the exception of the **Write New, Numeric Variable Name** option, the **User Missing Value** selections, and the options for **Input Worksheets: Data Range** and **Input Worksheets: Field Name Row**. This is the same behavior that occurs when you quit a Stat/Transfer session.

#### **Run Program Dialog Box**

You now have the option to load, edit and run a Stat/Transfer command processor program (see page 23) from the **Run Program** dialog box, which you reach by clicking on the **Run Program** tab.

Typically the programs that you run will be programs that have been automatically generated during a transfer using the Stat/Transfer user interface, but you can run any Stat/Transfer command processor program from this window.

#### <span id="page-26-0"></span>**Creating a Program with the User Interface**

When you transfer variables with the Stat/Transfer user interface, you can generate a program for the command processor in one of two ways:

- You can set an option to activate automatic program generation by clicking on the **Options** tab and then selecting **Stat/Transfer Program Generation**. The default is no program generation.
- You can press the **Save Program** button on the **Transfer** dialog box.

When the program is written, it keeps all of the selections you have entered in the dialog boxes and it translates all of the options that you have specified in the **Options** dialog box into their equivalent command processor settings. This enables you to reproduce your transfer operation either from the **Run Program** dialog box of the user interface or as a batch job from your operating system. It also allows you to precisely document how your transfer was performed.

#### <span id="page-26-1"></span>**Running a Program**

To run a program from the **Run Program** dialog box, press the **Open** button and select the command processor program that you wish to use. The program will appear in the top window of the screen, where it can be viewed and, if necessary, edited.

If you make any changes to the program, the **Save** button will become active and a **Save As** dialog box will allow you to save the program back to disk.

To run the program, click on the **Run** button. Output from the command processor will appear in the **Output** window. If you want to stop a program in mid-run, click on the **Stop** button.

#### **Log Dialog Box**

Click on the **Log** tab and you will see the Stat/Transfer **Log** dialog box. This feature gives information on what is occurring during a transfer and allows better technical support.

The Stat/Transfer user interface will write status, progress and error messages, which can be read as the transfer progresses and can be saved to a file. In case of errors or problems, this file can be sent to Circle Systems technical support.

#### <span id="page-27-0"></span>**Stat/Transfer Log During Transfer**

The log messages for a single session of Stat/Transfer will appear in the **Stat/Transfer Log** window. You can, if you wish, save it to a permanent file.

#### **Automatic Transfer Logging**

You can tell Stat/Transfer to automatically write a log file to disk every time you do a data transfer. To turn on this feature, go to the **Options** tab and click on **Automatic Transfer Logging** to see the options. By default, a log file will not be saved.

By default, a log file will have the same path and name as the output file, but will have the extension *.stlog*. You can change this behavior by entering a different value in the **Filename** field.

#### <span id="page-27-1"></span>**Log Level**

This option is designed to determine the information that is written to the log window during a transfer.

The options are: Critical Errors Only, Information and Errors, Verbose.

#### <span id="page-27-2"></span>**Save Log File**

If you want to save the log that is written to the **Stat/Transfer Log** window, click on the **Save Log File** button. The messages will then be saved to a file.

By default the log file will have the same path and name as the output file, but will have the extension *.stlog*. If you wish to use a different name, change it in the **Log File Name** window.

#### <span id="page-27-3"></span>**Clear Log**

You can clear the contents of the log by pressing the **Clear Log** button.

#### <span id="page-27-4"></span>**Send Error Report to Support.**

If you are experiencing a problem with Stat/Transfer, you can send an error report to our support department, by clicking **Send error report to support**.

When you click this button, another window will open, in which you can enter a complete description of the problem, your name and your email address. This message, as well as your log file, will be sent to our Technical Support department when you click the **Send** button.

You can, if you wish, also send the input file that is causing the problem. When you check the **Send the input file to Circle Systems** box, your input file will be sent in a compressed and encrypted format. Including the input file will generally make it easier for Support to troubleshoot your problem.

### **The Command Processor**

#### <span id="page-28-0"></span>**Features of the Command Processor**

You can run Stat/Transfer without using the user interface by using the command processor. This allows "batch" jobs to be run for repetitive transfers.

The command processor performs transfers using a copy-like syntax. You can select variables and cases, automatically optimize the output variable types, or change output types.

All of the operations and options available through the Stat/Transfer user interface are also available with the command processor. In addition, when using the command processor, input files can be combined into one output file and wildcards can also be used to specify multiple files.

This section of the **Quick Start** manual will give an overview of the features of the command processor. Please see the online documentation for the details necessary to use it.

#### <span id="page-28-1"></span>**Starting the Command Processor**

From Windows, go to the shortcut **Stat/Transfer Command Processor** in the **Stat/Transfer** folder under **Programs** on the **Start** menu. You can also call the command processor directly from the DOS prompt, by typing 'st'.

From OS-X, click on the "st" item in the *StatTransfer13* folder in your *Applications* folder.

From Linux or Solaris, type "st" in your Stat/Transfer installation directory or from anywhere if you have created a path to that directory.

#### <span id="page-28-2"></span>**Using the Command Processor**

You can give commands to the Stat/Transfer command processor in either of two ways: directly at the Stat/Transfer prompt (or the operating system prompt) or from a stored command file.

#### <span id="page-29-0"></span>**The Copy Command**

The basic command used when running the Stat/Transfer command processor is COPY.

The COPY command has the following form:

COPY infilename.ex1 outfilename.ex2 -x1 -x2

**Input and Output Files** *infilename.ex1* and *outfilename.ex2* are the input and output files, respectively and *.ex1 a*nd *.ex2*, are standard extensions used to determine the file types.

**File-type Tags** An alternative for specifying the file type is to use a file-type tag instead of a standard extension.

**Options Set with Parameters** Parameters *-xi* following the file names allow some options to be selected, such as specification of worksheet pages or ranges, automatic optimization of variables, or suppression of warning messages.

**Wildcards** Wildcards can be used in file names to copy multiple files in one transfer.

#### <span id="page-29-1"></span>**Additional Commands**

You can give additional commands before you give the COPY command. These allow you to select cases and variables, to manually change output variable types and to set a number of options.

If no commands for selecting cases or variables are given, then by default, all of the variables and cases will be transferred.

#### <span id="page-29-2"></span>**Startup Options File**

You can set options globally and automatically at startup by putting them in a file called *profile.stcmd*, which should be in the same directory as your Stat/Transfer program file.

#### <span id="page-29-3"></span>**Command Files**

You can enter Stat/Transfer commands in a command file, as well as interactively at the Stat/Transfer prompt. When you wish to run batch jobs, you must use command files. Command files have the extension .stcmd.

When you store commands in a file, the commands are executed when you execute the file, which you can do from the Stat/Transfer prompt by typing its name preceded by the keyword "ex."

For example, to execute the file, mycmds.stcmd, you could type

ex mycmd

You can now generate command files from a transfer done using the Stat/Transfer user interface by using the **Save Program** button or **Stat/Transfer Program Generation** option (see pag[e 21\)](#page-26-0).

#### **Running from the Operating System**

You can perform a copy command or execute a Stat/Transfer command file from the operating system prompt. To initiate a data transfer, type the name of the Stat/Transfer program, followed by the input and output files:

st my.dta out.sas7bdat

To execute a command file, type the name of the program, followed by the name of the command file:

st mycmd.stcmd

You may need to give the full paths to the program or to the data files.

If you need to set some options before running the transfer, you can name a file of options on the command line preceded by a –ex switch. The file will typically contain *set* commands. It cannot, of course, contain any command which reads data, such as a copy or combine command. For example, to initiate the preceding copy command while reading a file options, type:

st my.dta out.sas7bdat –exmyoptions.stcmd

See the Stat/Transfer User Manual for the options and switches available for the Stat/Transfer command processor.

#### <span id="page-29-4"></span>**Command Processor Help**

You can reach online help from the Stat/Transfer command line by typing 'help'. To return to the command line, click on the **Exit** button.

## <span id="page-30-0"></span>**Logging Stat/Transfer Sessions**

You can log your transfer session to a file by typing 'log using *filename'* where *filename* is the name of the log file.